## **УПРАВЛЕНИЕ ОБРАЗОВАНИЯ АДМИНИСТРАЦИИ ГОРОДСКОГО ОКРУГА СОЛНЕЧНОГОРСК МОСКОВСКОЙ ОБЛАСТИ**

**Муниципальное бюджетное общеобразовательное учреждение лицей №7 города Солнечногорска**

141500, Московская область, г. Солнечногорск, ул. Почтовая, д.9

*тел./факс 8-496-2-64-59-58 e-mail: sunschool.7@mail.ru*

# *Открытый урок по информатике и ИКТ для 9 класса на тему:*

*«Работа в MS Excel»*

Подготовил: Бурлак Иван Викторович учитель информатики.

#### **Тема урока:** Работа с MS Excel **Цели урока:**

**образовательные** — познакомить с электронными таблицами в прикладной средой Microsoft Excel; сформировать первоначальный навык ввода текста, числа, формулы в ячейку; дать понятие о встроенных функциях; практическое применение изученного материала; закрепление знания общих принципов работы табличного процессора MS EXCEL и умения составить таблицу для решения конкретной задачи; формирование представления о вычислениях в электронных таблицах как важной, полезной и широко применяемой на практике структуре.

**развивающие** — способствовать развитию логического мышления, памяти, внимания, творческого воображения, развитие умения применять учебную информацию в нестандартных ситуациях, развитие познавательного интереса; развитие навыков индивидуальной и групповой практической работы; развитие умений применять знания для решения задач различного рода с помощью электронных таблиц.

**воспитательные** — воспитание творческого подхода к работе, желания экспериментировать; развитие познавательного интереса, воспитание информационной культуры; профессиональная ориентация и подготовка к дальнейшему самообразованию к будущей трудовой деятельности; воспитание коммуникативных качеств для рациональной и продуктивной работы.

#### **Тип урока:** комбинированный.

**Форма проведения урока:** беседа, работа в группах, индивидуальная работа. **Межпредметные связи:** информатика и математика.

#### **Оборудование урока:**

- персональные компьютеры с операционной системой Windows 7;
- мультимедийный проектор, экран;
- программа Microsoft Excel;
- электронная версия урока презентация, подготовленная в PowerPoint;
- раздаточный материал (для каждого ученика) рабочая тетрадь, лабораторная работа.

## **Ход урока:**

#### **1. Организационный этап.**

Здравствуете! Как вы видите, сегодня у нас много гостей. Хочу сказать вам, что я очень волнуюсь. Думаю, вы тоже немного переживаете. Поэтому я протягиваю вам руку и прошу вас протянуть руку мне. Надеюсь, что вы мне сегодня поможете.

Посмотрите на экран и попробуйте сформулировать тему нашего урока.

*Слайд 1-5. Многообразие таблиц.*

*Слайд 6*. Тема нашего сегодняшнего урока «Работа с Microsoft Excel». Сегодня на уроке мы познакомимся с прикладной средой Microsoft Excel и научимся вводить текст, формулы и числа в ячейку, выполнять простейшие арифметические расчеты.

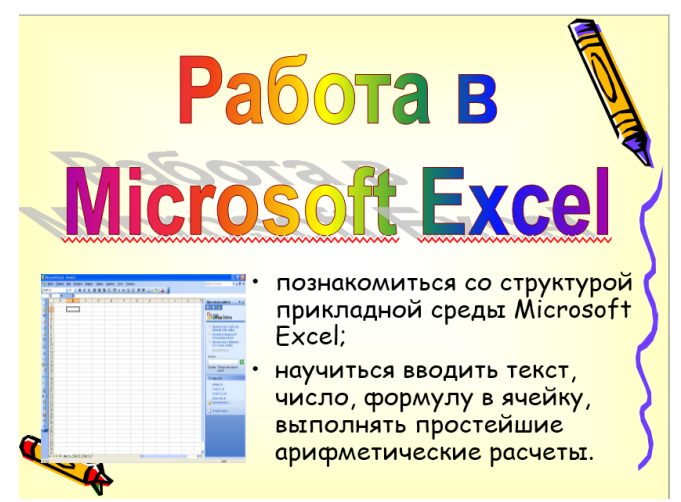

Посмотрите на свою парту. Каждый из вас получил вот такой листок. *(Демонстрируется рабочая тетрадь).* Это страница рабочей тетради. Здесь мы будем делать записи в течение урока. В конце урока я выставлю вам отметки. Подпишите рабочие тетради.

#### **2. Изучение нового материала.**

Термины и понятия. *Слайд 7*

Термины <sup>и</sup> понятия **Электронная таблица** - это программа для обработки <sup>и</sup> хранения числовых данных. Самым распространенным среди пользователей является табличный процессор Microsoft Excel. Документ, созданный <sup>в</sup> электронной таблице, называется **рабочей** *книгой*. Каждая книга состоит из *рабочих листов*. Каждый лист состоит из 65 536 строк <sup>и</sup> 256 столбцов. Строки нумеруются целыми числами, а столбцы – буквами латинского алфавита. На пересечении столбца <sup>и</sup> строки располагается – *ячейка*. **Каждая ячейка имеет свой адрес, например <sup>А</sup>5, С2, Е1, В4.**

**Электронная таблица** - это программа для обработки и хранения числовых данных.

Самым распространенным среди пользователей является табличный процессор Microsoft Excel. Документ, созданный в электронной таблице, называется **рабочей** *книгой*. Каждая книга состоит из *рабочих листов*. Каждый лист состоит из 65 536 строк и 256 столбцов. Строки нумеруются целыми числами, а столбцы – буквами латинского алфавита. На пересечении столбца и строки располагается – *ячейка*.

Ячейка – это минимальный объект рабочего листа, находящийся на пересечении столбца и строки. *Имя ячейки* – это имя столбца и номер строки. *Диапазон* – это расположенные подряд ячейки в строке, столбце или прямоугольной области.

**Выполните в рабочей тетради №1.**

**Структура окна Microsoft Excel.** *Слайд №9*

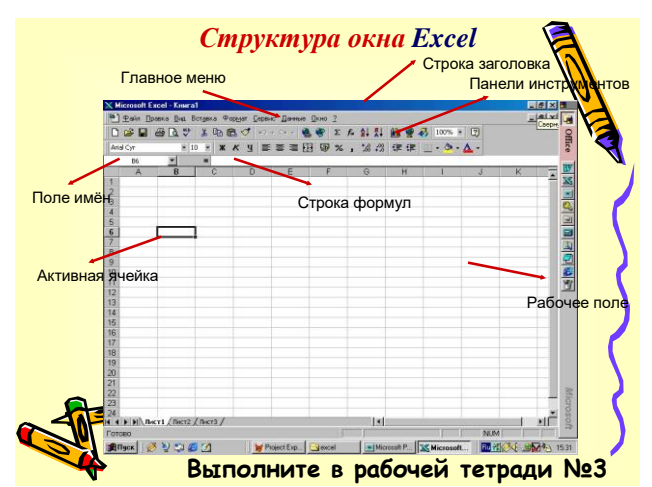

#### **Выполните в тетради №3**

*Слайд №10.* 

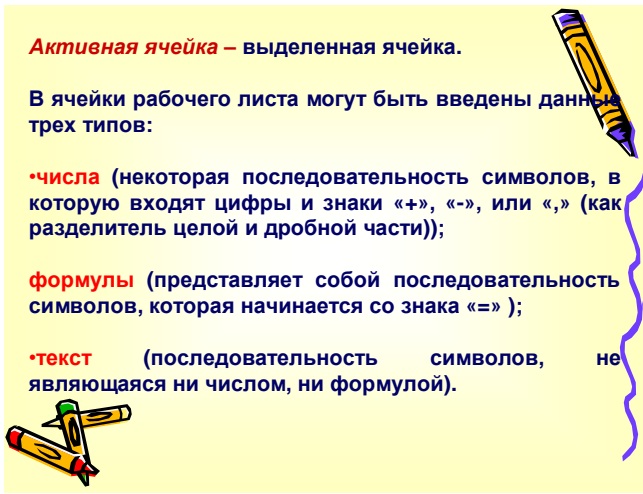

*Активная ячейка –* выделенная ячейка.

В ячейки рабочего листа могут быть введены данные трех типов:

- числа (некоторая последовательность символов, в которую входят цифры и знаки «+», «-», или «,» (как разделитель целой и дробной части));
- формулы (представляет собой последовательность символов, которая начинается со знака «=» );
- текст (последовательность символов, не являющаяся ни числом, ни формулой).

**Выполните в рабочей тетради №5В.**

## **Создание формул.** *Слайд №11*

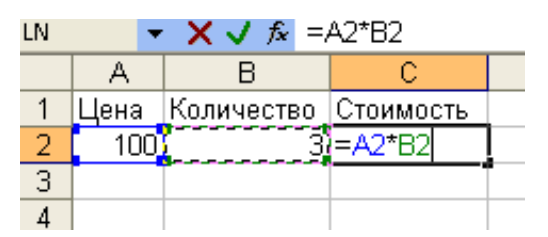

Чтобы определить стоимость товара в ячейке С2 следует в эту ячейку,

- Ввести знак «=»,
- Щелкнуть мышкой на адресе ячейки A2
- Поставить знак умножения (\*).
- Щелкнуть мышкой на адресе ячейки В2  $\bullet$
- Ввод формулы завершается нажатием клавиши [Enter], после чего в ячейке  $\bullet$ появляется результат вычислений.

Выполните в рабочей тетради №5А.

Встроенные функции MS Excel - это функции, вычисление которых выполняется по определенным алгоритмам, содержащимся в приложении MS Excel. Слайд 14

Вызов встроенной функции происходит при вычислении по формуле, содержащей эту функцию. Слайд 15

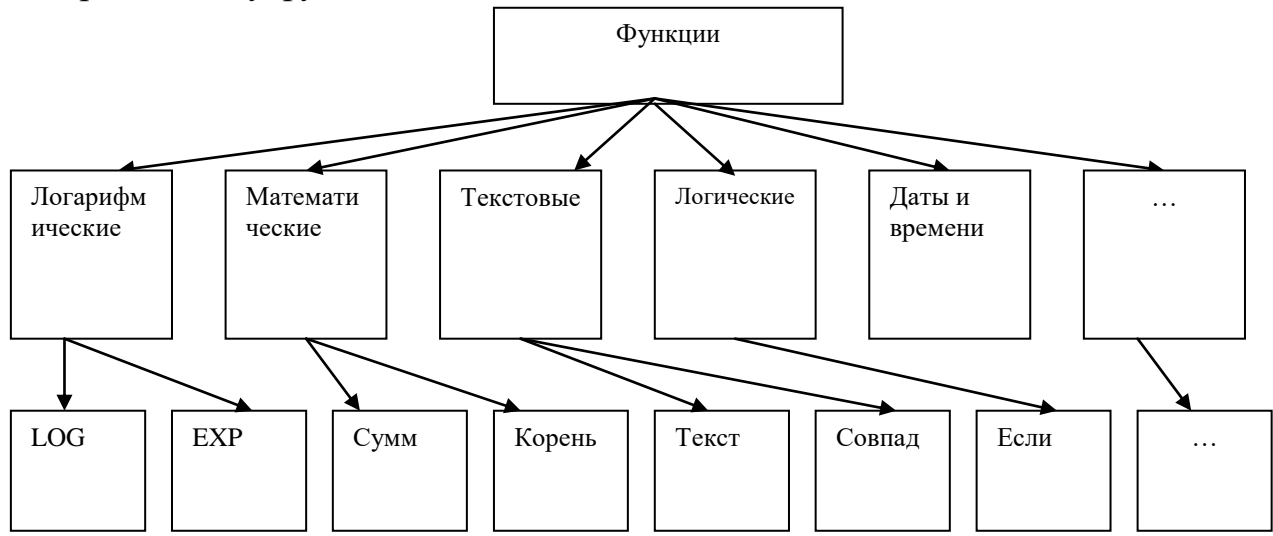

Все множество встроенных функций табличного процессора делится на несколько групп: математические, статистические, функции даты и времени И Т.Д.

табличных процессорах наборы B различных встроенных функций различаются. Слайд 16

Excel содержит более 400-встроенных функций. Функция имеет имя и список аргументов в круглых скобках. Слайд 17

Пример:  $=CYMM(A4:A7)$ 

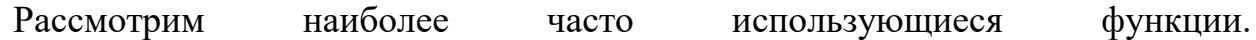

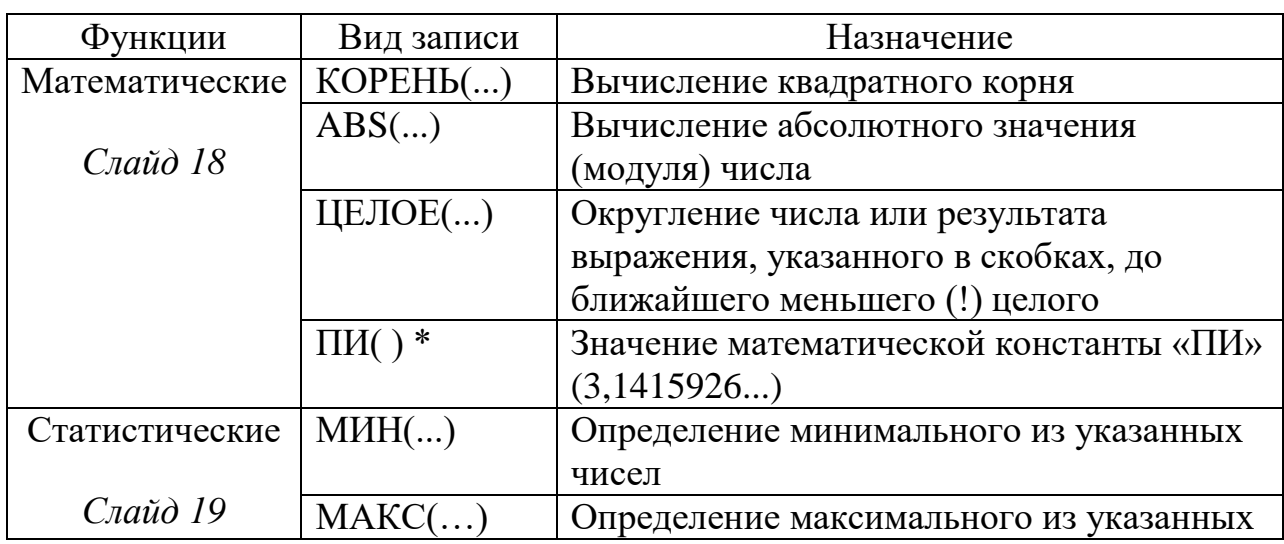

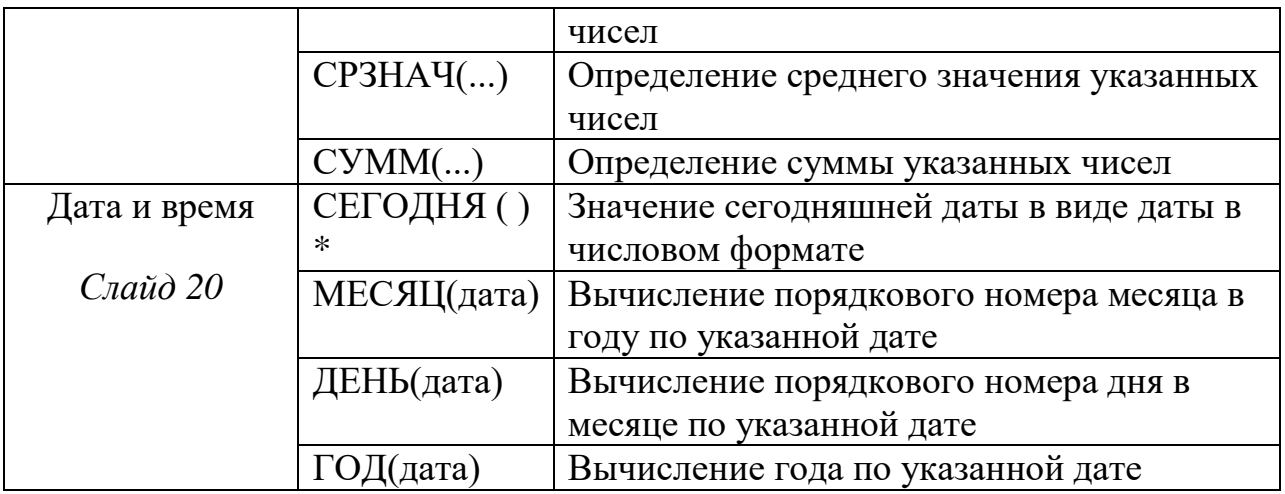

Некоторые часто используемые статистические функции можно применить с помощью значка в меню ∑. Выполните в рабочей тетради №6.

## 3. Закрепление нового материала

- 3 задания на доске:
- 1 задание: Структура окна MS Excel (см. приложение 1)
- 2 задание: Найти правильные ответы
- 1. Специальная программа, используемая для автоматизации обработки данных, представленных в табличной форме, это (электронная таблица).
- 2. Минимальный объект рабочего листа, находящийся на пересечении столбца и строки, это (ячейка)
- 3. Имя ячейки это... (имя столбца и номер строки).
- 4. Расположенные подряд ячейки в строке, столбце или прямоугольной области, это (диапазон)
- 5. Ячейка таблицы, которую в данный момент занимает курсор, называется (активная ячейка)
- 6. В ячейку могут помещаться (текст, число, формула).
- 3 задание: Найти правильные записи формул

## Выполнение лабораторных работ:

лабораторной работы №1 «Создание электронной таблицы», лабораторной работы №2 «Построение электронной таблицы», лабораторной работы №3 «Встроенные функции Excel»

## 4. Проверочная работа

#### Тестовые задания

#### 1. Электронная таблица - это ...

а) программа служащая для создания, редактирования, сохранения и распечатки различных текстов.

б) приложение хранящее и обрабатывающее данные в прямоугольных таблинах.

в) приложение служащее для производства вычислений и решения математических задач.

г) все ответы верны

## **2.Активная ячейка в Excel - это:**

а) ячейка с адресом А1; б) ячейка, выделенная рамкой; в) ячейка, в которую введены данные; г) нет правильного ответа

## **3.Ввод формулы в Excel начинается:**

а) со знака равно; б) со знака скобки; в) с цифры; г) с буквы.

## **4.Адрес ячейки в Excel состоит из:**

а) имени файла;

б) заданного набора символов;

в) имени столбца и номера строки, на пересечении которых находится ячейка;

г) номера строки и имени столбца, на пересечении которых находится ячейка.

## **5.Функция СУММ() в Excel относится к функциям:**

а) математическим; б) статистическим; в) логическим; г) финансовым.

#### **6.Мастер функций в Excel необходим для:**

а) редактирования таблицы; б) для быстрого запуска программы;

в) сохранения информации; г) ввода необходимых функций.

#### **7.Если в Excel сделать ячейку активной и нажать клавишу Delete, то:**

а) удалится содержимое ячейки; б) очистится формат ячейки; в) удалится ячейка; и при трудалится имя ячейки.

#### **8.Информация в таблице представлена в виде:**

а) файлов; б) записей; в) текста, чисел, формул; г) все ответы верны

#### **9. Укажите правильный адрес ячейки:** а) А6С б) В67 в) 83С г) В1Г

#### **10.Наименьшим элементом электронной таблицы является ...**

а) ячейка; б) символ; в) столбец; г) строка

#### **11.Диапазоном ячеек электронной таблицы называется ...**

а) множество всех заполненных ячеек таблицы;

б) множество всех пустых ячеек;

в) множество ячеек, образующих область прямоугольной формы;

г) множество ячеек, образующих область произвольной формы.

#### **12.Укажите недопустимую формулу для ячейки F1**

a)  $=A1+B1*D1$ ; 6)  $=A1+B1/F1$ ;  $B) = C1$ ;  $\Gamma$ ) допустимы все формулы

#### **13.Укажите недопустимую формулу для записи в ячейку D1**

а) =2A1+B2; б) =A1+B2+C3; в) =A1-C3; г) допустимы все формулы.

## **14.В электронной таблице выделена группа ячеек А1:В3. Сколько ячеек в этой группе?**

а) 2; б) 3; в) 5; г) 6.

#### **15.В электронной таблице нельзя удалить**

а) строку; б) столбец; в) имя ячейки; г) содержимое ячейки.

#### **5. Рефлексивно-оценочный этап.**

Я надеюсь, что начатая сегодня работа пригодится в вашей будущей профессии.

Что мы с вами сегодня делали? Чем занимались? Что нового вы узнали для себя?

Основные достоинства электронной таблицы по сравнению с обычной таблицей состоят:

 *в том, что при изменении исходных данных происходит автоматический пересчет результатов.*

Где можем применять ЭТ?

- *в экономических и бухгалтерских расчётах;*
- *в математике;*
- *в физике;*
- *в исследовании информационных моделей из курсов химии, истории, биологии.*

#### **6. Домашняя работа**: *Слайд 28*

Записи по тетради. Придумайте и начертите в тетради структуру таблицы для решения задачи, применяя функцию СРЗНАЧ.

Сегодня на уроке вы открыли новые возможности ЭТ, научились вводить текст, формулу и число в ячейку.

Сегодня каждый из вас поднялся на новую ступень развития своего мышления. Я вас поздравляю с этим событием! Всем спасибо! Урок окончен.